# Kayıtlı değeri 52.000,00-TL ve üzeri kayıt tarihi 5 yılı geçmeyen (2023, 2022, 2021,2020 ve 2019) "253 ve 255 hesap kodu"dayanıklı taşınırlar için enflasyon düzeltmesi taşınır işlem fişi düzenlenecektir.

Kayıtlı değeri 52.000,00-TL ve üzerinde olan kayıt tarihi 10 yılı geçmeyen (2023, 2022, 2021, 2020, 2019, 2018, 2017, 2016, 2015 ve 2014 ) "254 hesap kodu" dayanıklı taşınırlar için enflasyon düzeltmesi taşınır işlem fişi düzenlenecektir

(TKYS)de 52.000,00- TL ve üzerinde olan dayanıklı taşınırlara (253, 254 ve 255 hesap kodu) ilişkin "Enflasyon Düzeltmesi Taşınır İşlem Fişi" düzenlenmesi işleminin nasıl yapılacağı anlatılacaktır

# DİKKAT! ÇOK ÖNEMLİ

### **TÜM AMBARLARDA STOK GÜNCELLEMESİ YAPMADAN ENFLASYON DÜZELTME FİŞİNE GEÇMEYİNİZ**

Enflasyon düzeltmesi fişi oluşturulabilmesi için öncelikle birimde stok miktarlarının güncellenmesi işleminin yapılması daha sonra birimde tanımlı tüm ambarların sayım tutanağı oluştur butonu ile sayım tutanaklarının oluşturulması gerekmektedir.

SAYIM VE YIL SONU İŞLEMLERİ MENÜSÜNE GEL ENFLASYON DÜZELTMESİNE TIKLA

## Enflasyon Düzeltmesi Yapılacak Malzeme ve Sicil Numarası Seçimi

Sayım tutanakları oluşturulduktan sonra "Enflasyon Düzeltmesi" sekmesine tıklandığında "Enflasyon Düzeltmesi Yapılacak Malzeme Seç" butonuna tıklanınca sayım tutanakları oluşturulmuş ambarlarda bulunan ve kişilere-ortak alanlara kullanıma verilmiş 52.000,00- TL ve üzerinde olan dayanıklı taşınırlar (253, 254 ve 255 hesap kodu) listelenmektedir.

NOT : Kişilere ve ortak alanlara kullanıma verilmiş taşınırlara ilişkin enflasyon düzeltmesi fişi oluşturulabilmesi için söz konusu taşınırların ambara iade alınmasına gerek bulunmamaktadır. Halihazırda kullanıma verilmiş durumda olan taşınırlar ambara iadeleri yapılmadan aşağıda yer alan ekrana yansıyacaktır.

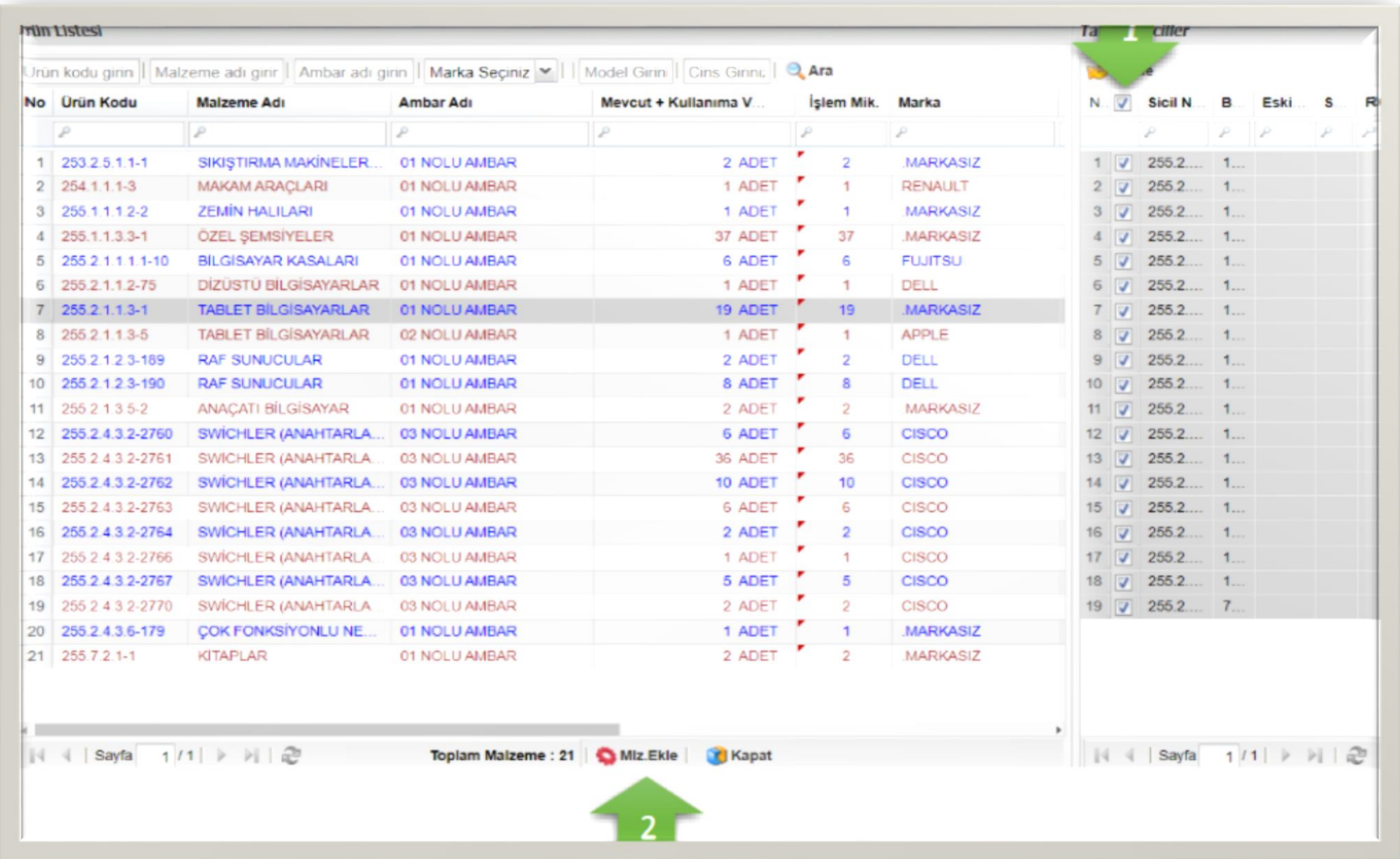

Yukarıda yer alan ekranda görüleceği üzere her bir ürün kodu için "Mevcut + Kullanıma Verilen 52.000 TL üstü)" sütununda yer alan adet miktarları ve işlem miktarı sütununda yer alan adet miktarları dolu olarak gelmektedir. Her bir ürün kodu için ekranın sağ tarafında yer alan sicil numaralarının seçilmesidir. (1 numaralı ok işaretinde gösterilen kutucuk işaretlendiğinde her bir ürün kodu için toplu sicil seçimi yapılabilmektedir.) Sicil seçimi yapıldıktan sonra ise malzeme ekle butonuna tıklanmalıdır

#### Malzeme ekle butonuna tıkladıktan sonra açılan ara ekranda malzeme adı butonunun önünde yer alan kutucuk tıklanarak ekrandaki tüm siciller seçildikten sonra devam butonuna tıklanmalıdır

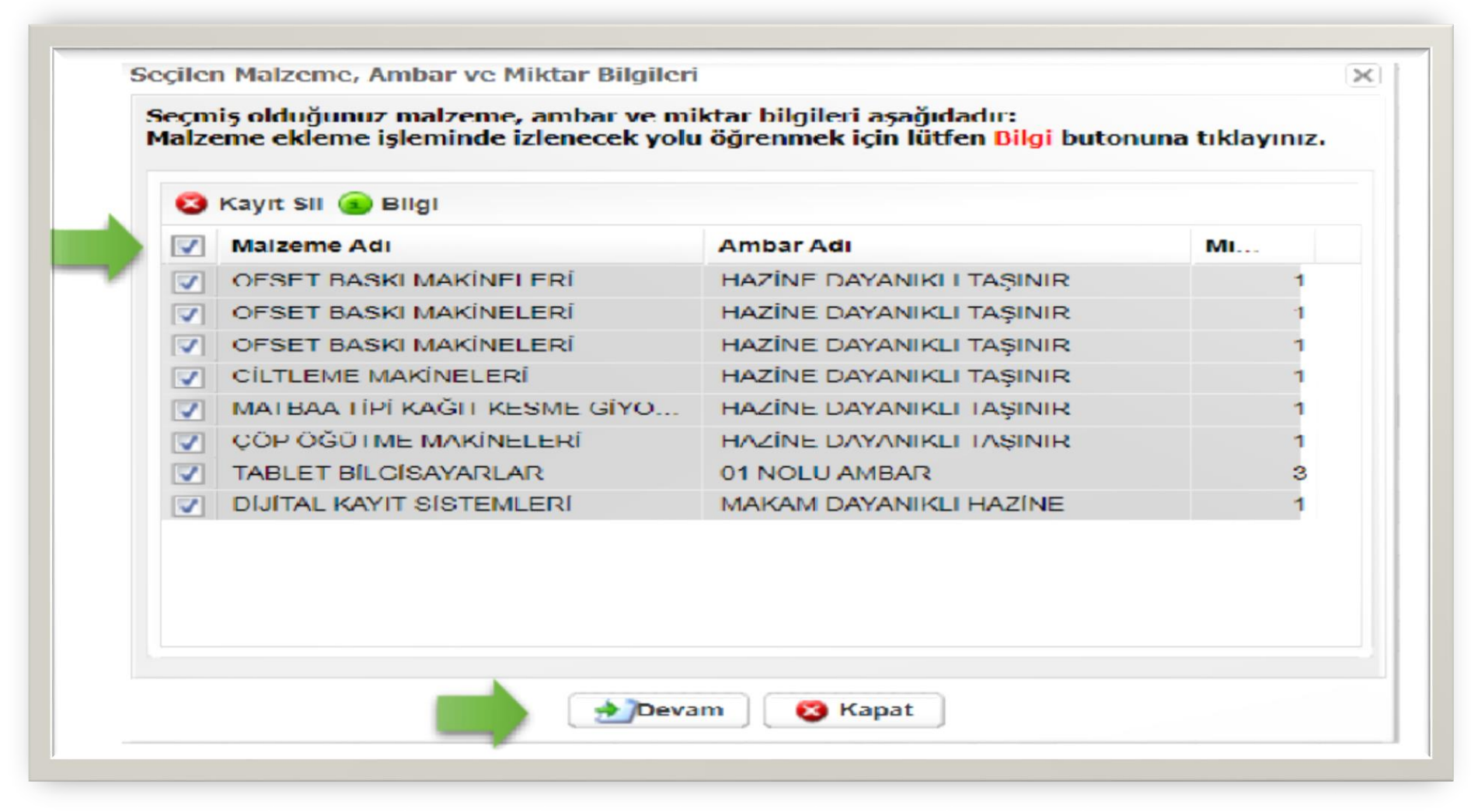

Devam butonuna tıklandıktan sonra enflasyon düzeltmesi işlemi yapılması gereken taşınırların aşağıda görülen ekrana yansımasıyla birlikte "Enflasyon Düzeltmesini Hesapla" butonuna tıklanarak söz konusu taşınırlara ilişkin "Fark" ve "Yeni Birim Fiyat" sütunlarının sistem tarafından otomatik olarak doldurulması yani söz konusu taşınırlara ilişkin enflasyon düzeltmesi hesaplama işleminin sistem tarafından yapılması sağlanır. Hesaplama işlemi yapıldıktan sonra "Enflasyon Düzeltmesi Fişi Oluştur" butonuna tıklanır.

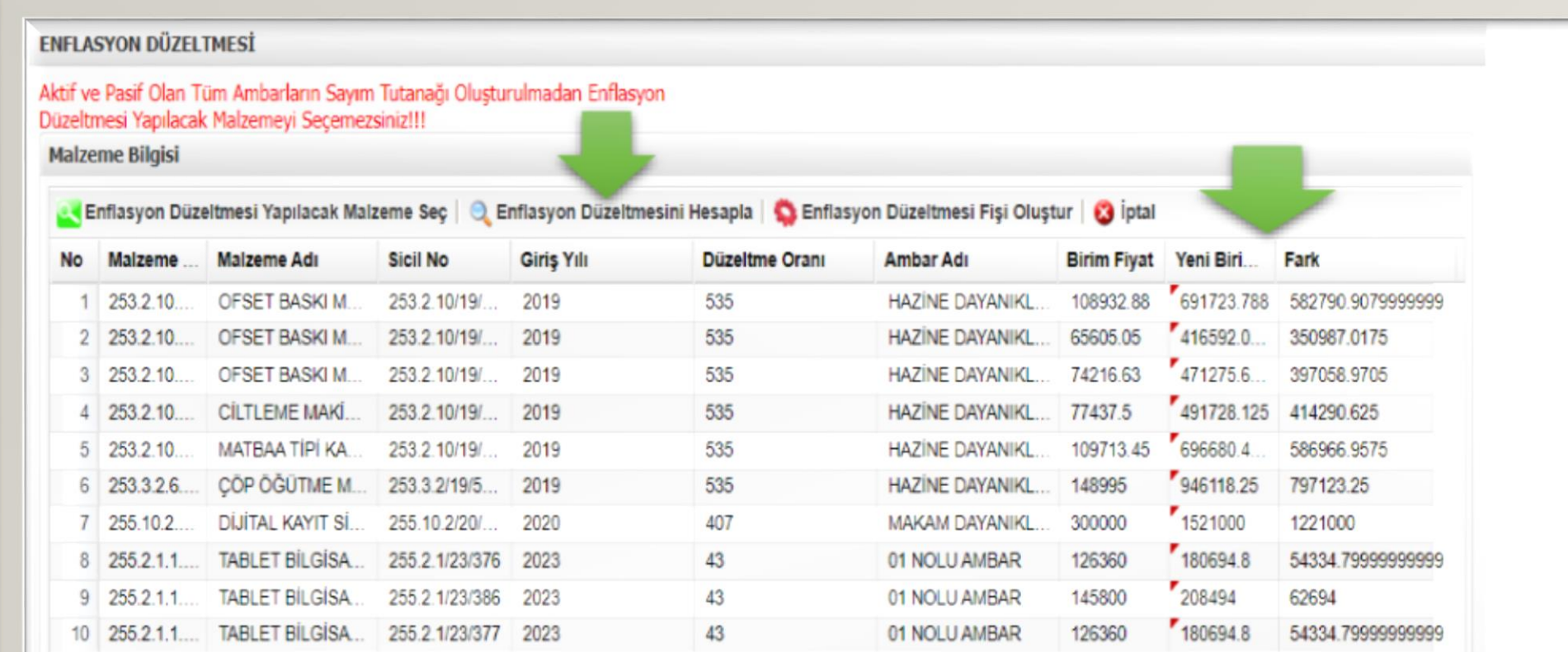

Hesaplama işlemi yapıldıktan sonra "Enflasyon Düzeltmesi Fişi Oluştur" butonu ve akabinde e görülen ekrandaki "Evet" seceneği tıklanır

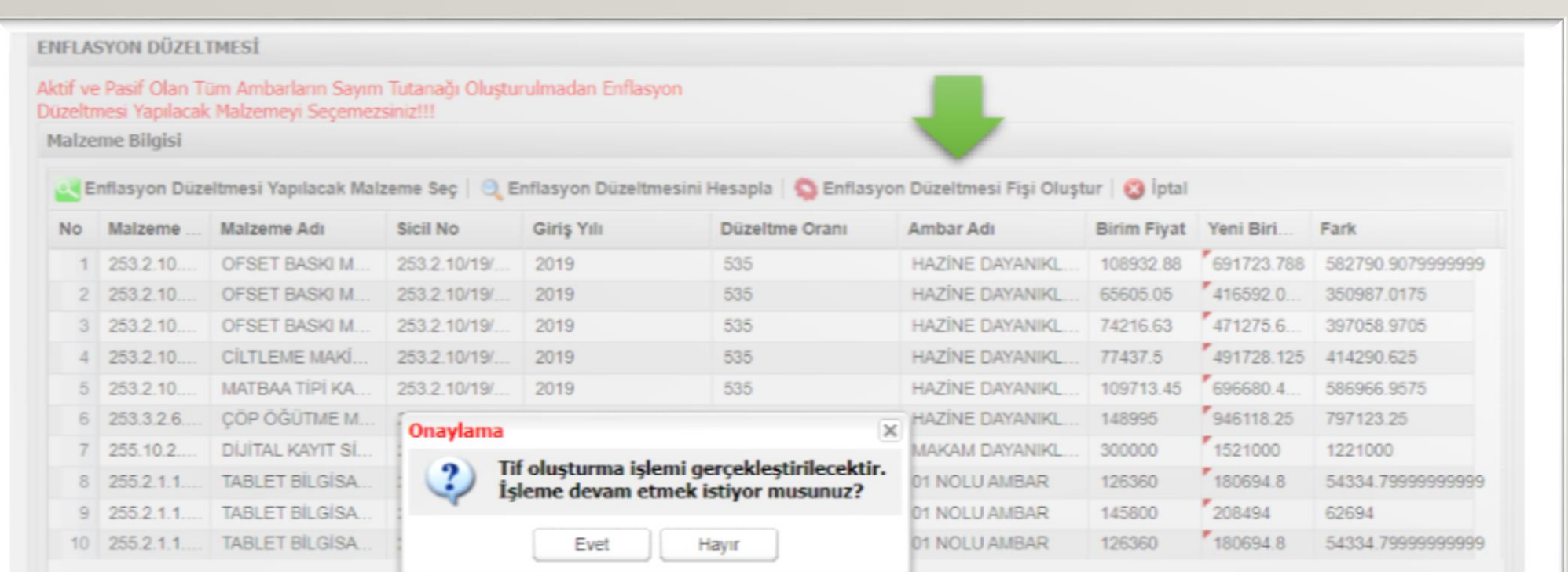

"Evet" butonuna tıklandıktan sonra Şekil-6 da görülen ekranda yer alan "İşleminiz başarıyla gerçekleştirildi" uyarısıyla birlikte Enflasyon Düzeltmesi Taşınır İşlem Fişi oluşturulmuş olacaktır.

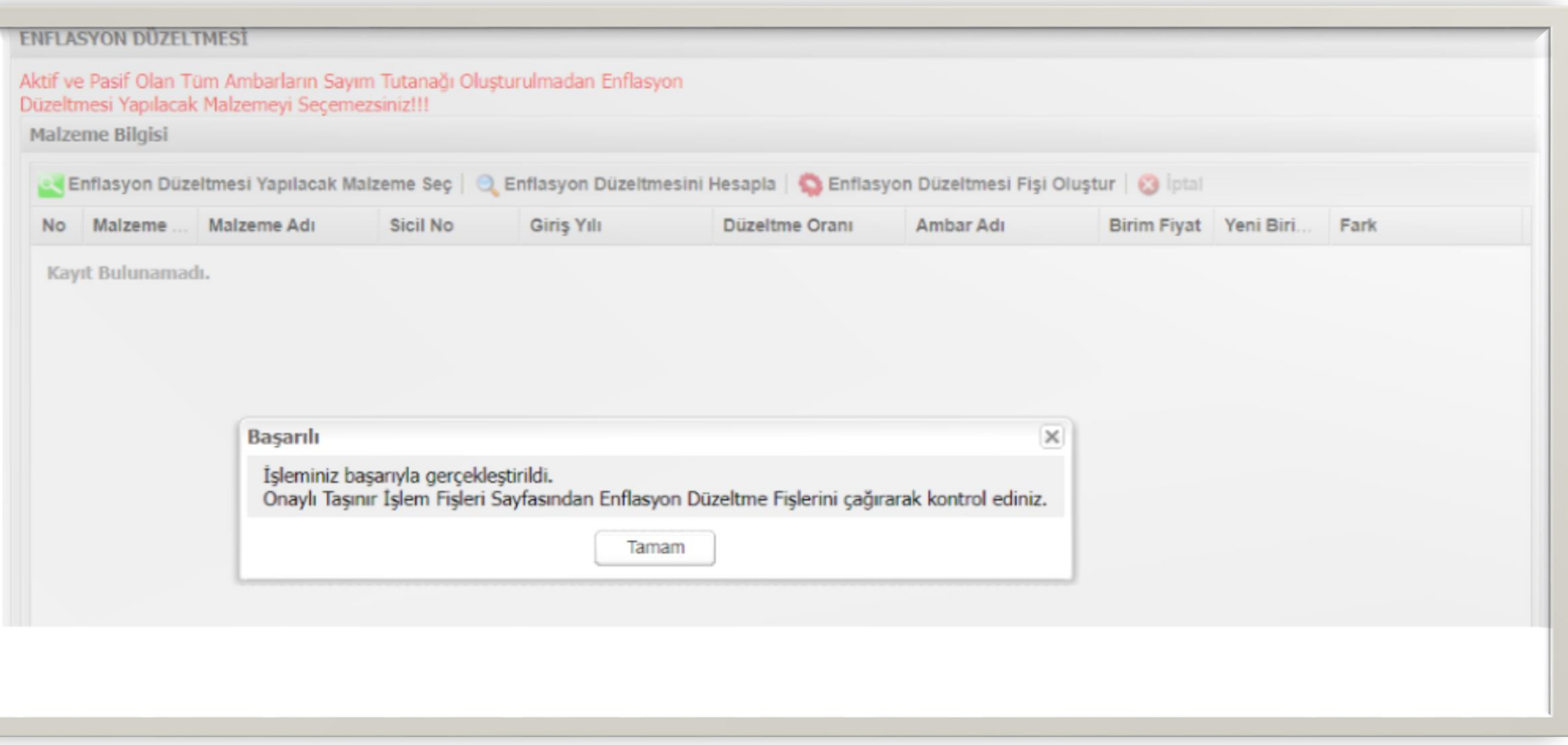

SON OLARAK: Enflasyon Düzeltmesi Fişinin Listeye Yansıması ve Muhasebeleştirilmesi Onaylı Taşınır İşlem Fişleri menüsünde Tif Çeşidi olarak Değer Artımı & Ek Fiyat & Enflasyon Düzeltmesi seçeneği seçildiğinde görüleceği üzere ekrana enflasyon düzeltmesi fişi yansıyacaktır.

Söz konusu fiş muhasebeleştirme işleminin yapılabilmesi için VİF OLUŞTUR GÖNDER butonu tıklanarak muhasebe birimine gönderilecek ve muhasebeleştirilmesi sağlanacaktır

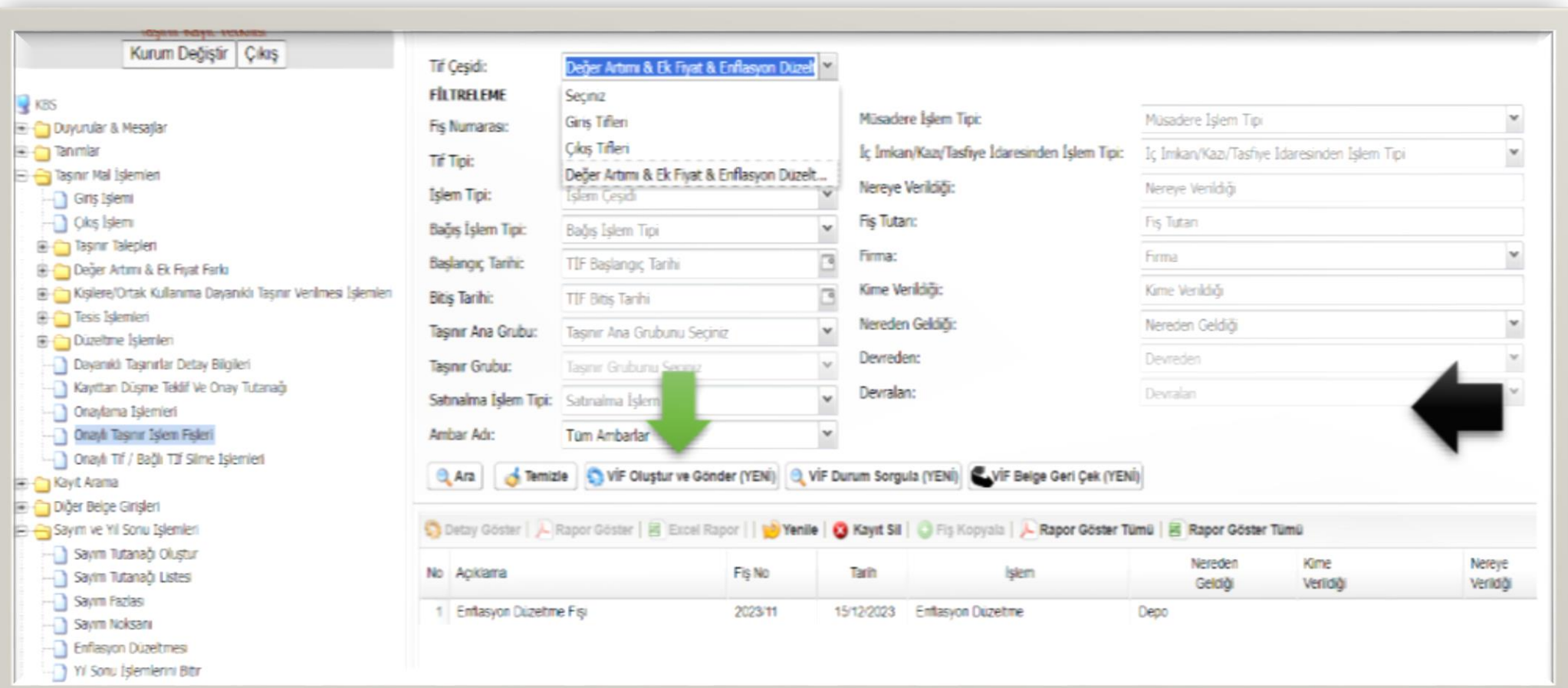

ÖNEMLİ! : Enflasyon düzeltmesi fişleri oluşturulduktan sonra silinemez ve vif oluştur gönder butonu ile muhasebe sistemine gönderildikten sonra TKYS ye geri çekilemez

ÖNEMLİ! : Enflasyon düzeltmesi fişi oluşturma aşamasında; kapsama giren taşınırlardan tamamı seçilmeden fiş oluşturulduğunda ya da enflasyon düzeltmesi fişi oluşturulduktan sonra 52.000 TL üstü taşınır yada taşınırlar edinildiğinde bu taşınırlar içinde ayrıyeten enflasyon düzeltmesi fişi oluşturulması gerekmektedir. Bu işlem yapılmadan yılsonu bitir işlemi yapılmaya çalışıldığında eksik kalan siciller için sistem uyarı verecek ve yılsonu bitir işlemi yapılamayacaktır

ÇOK ÖNEMLİ: Enflasyon düzeltmesi işlemleri tamamlandıktan sonra tekrar stok miktarlarını güncelleme işleminin yapılması gerekmektedir.

## Enflasyon düzeltmesi işlemleri tamamlandıktan sonra

aşağıda görülen KURUM CETVELİ GÜNCELLE işleminin yapılması gerekmektedir.

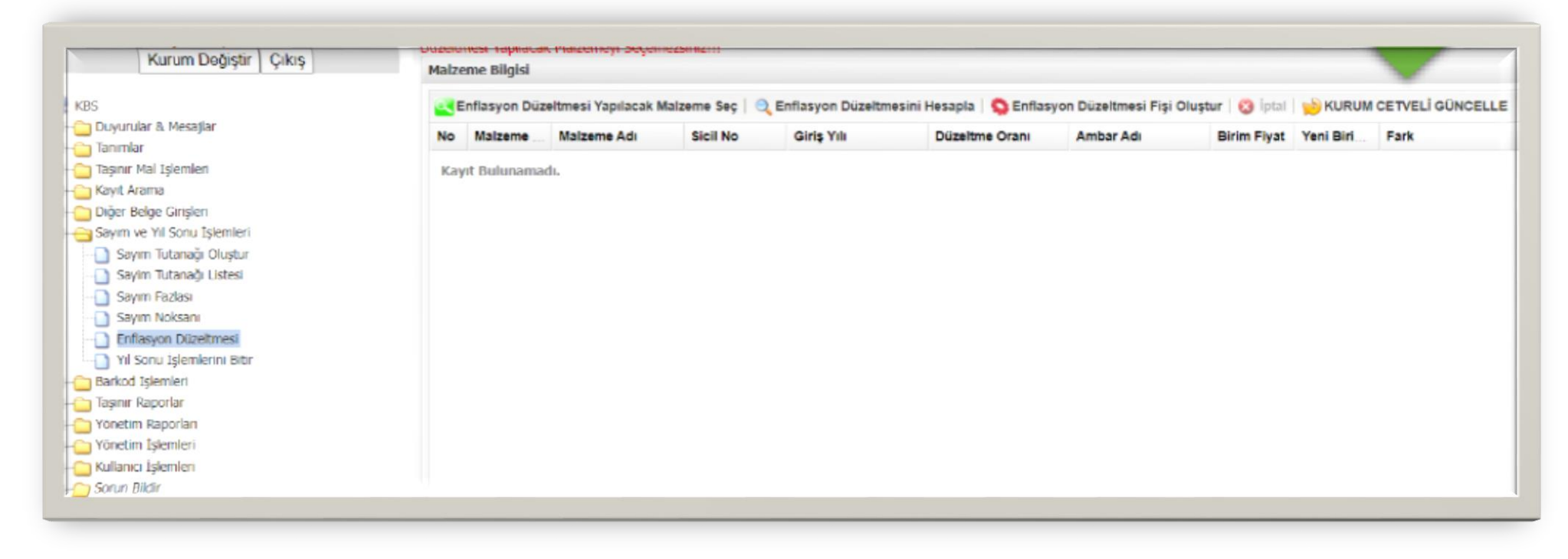

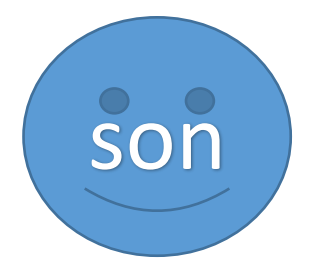